## **CLINICAL**

**How To Schedule Non-Client Time On Your Calendar**

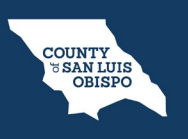

To schedule non-client time on your calendar such as paperwork time, meetings, supervision, training, holiday, etc., follow the steps below:

1. From the Staff Calendar screen, click and drag your mouse on the calendar timeslot you want to book.

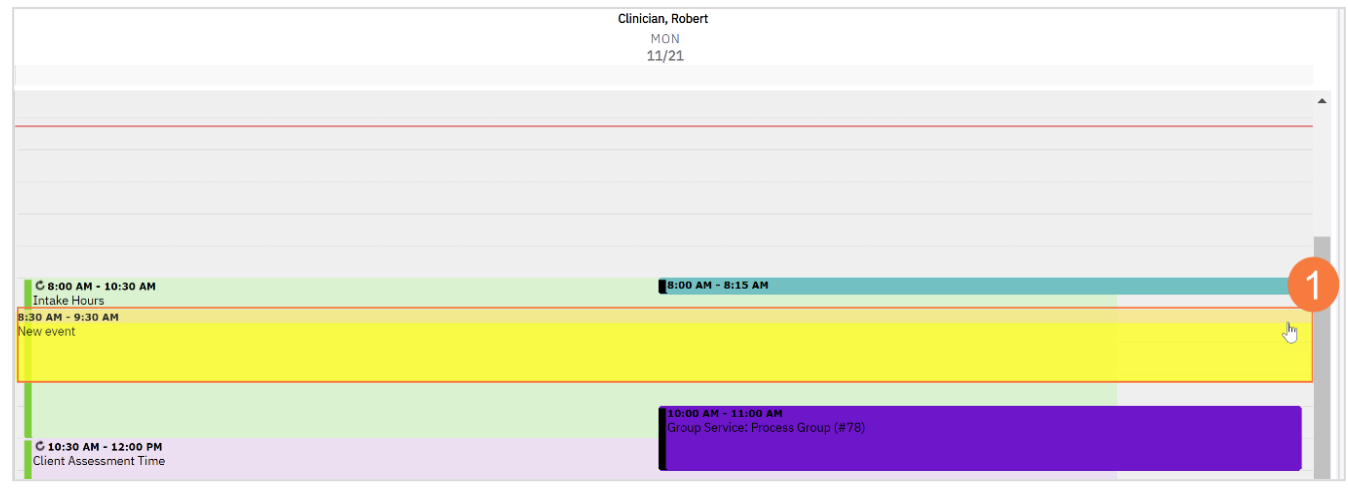

## **CLINICAL**

## **How To Schedule Non-Client Time On Your Calendar**

- 2. In the New Entry Type pop-up, select the New Calendar Entry radio button.
- 3. Click OK.

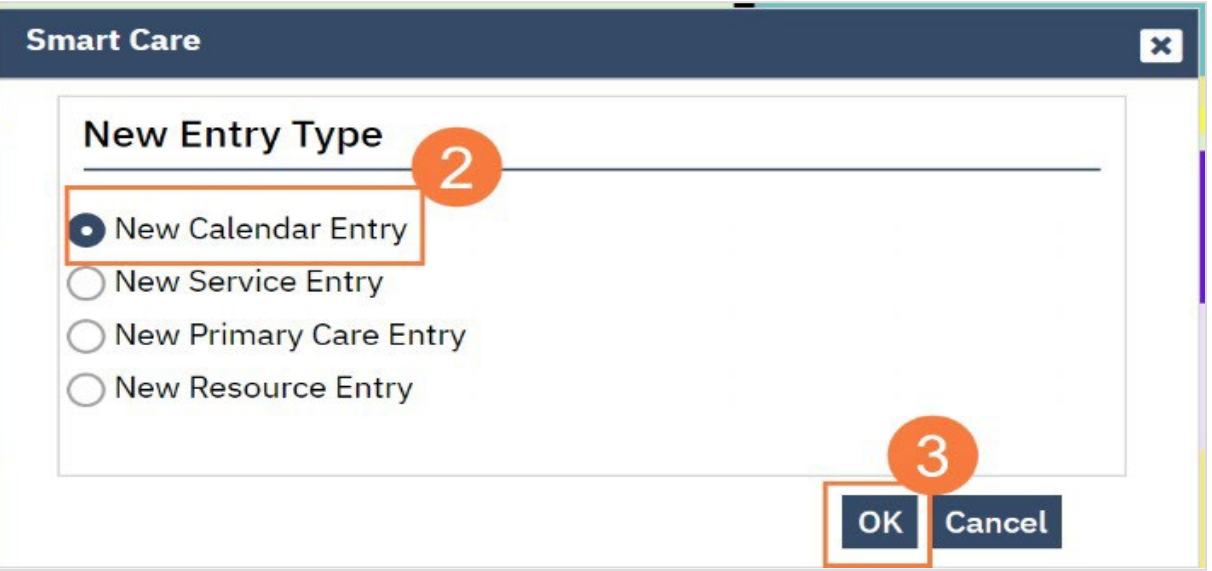

**COUNTY<br>
TEAN LUIS<br>
OBISPO** 

## **CLINICAL**

**How To Schedule Non-Client Time On Your Calendar**

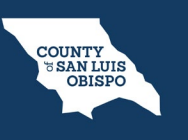

- 4. The Scheduler Event window will open, click in the Subject field and enter the subject for the calendar entry.
- 5. Click the drop-down menu in the Appointment Type field and select the correct option.
- 6. Click the drop-down menu in the Show Time As field and select the correct option.
- 7. Click OK.

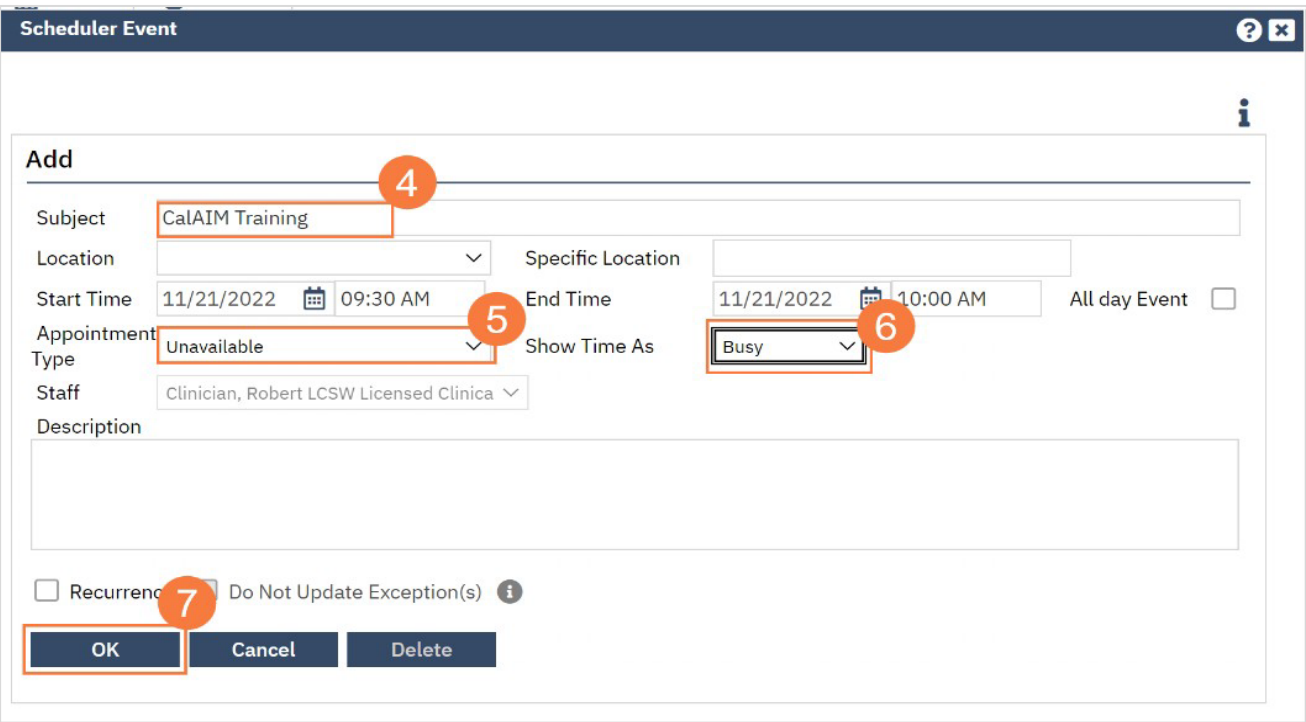